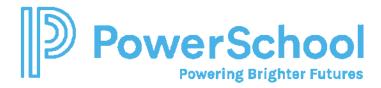

# ALABAMA TRANSFER NOTIFICATIONS FOR IN-STATE TRANSFERS

#### Contents

| Overview                                        | 2  |
|-------------------------------------------------|----|
| Frequently Asked Questions/Answers              | 3  |
| Required Setups                                 |    |
| Transfer Notification Messages                  |    |
|                                                 |    |
| Transferred Student Messages Report             |    |
| Importing the Student from the General Ed Table |    |
| Requesting the Records from Originating LEA     |    |
| Receiving a Transfer Envelope                   |    |
| Sending a Transfer Envelope                     | 11 |

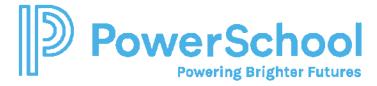

#### **Overview**

The Alabama Transfer Notification process utilizes the Transfer Envelope functionality in Special Programs coupled with automated Notifications and Messages sent to authorized users in Special Programs.

# IF THE STUDENT CANNOT BE FOUND IN THE GENERAL STUDENT TABLE, DO YOU PROCESS THE TRANSFER ENVELOPE!

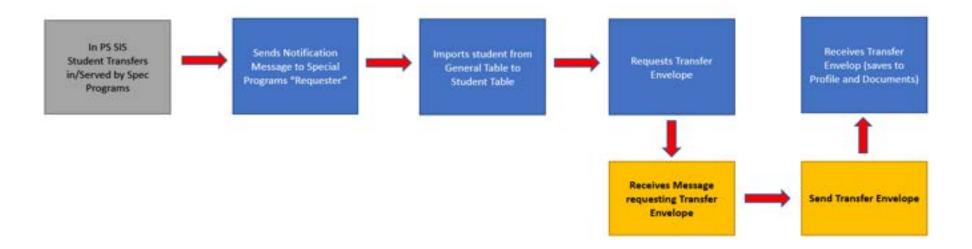

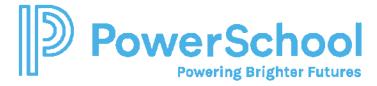

# **Frequently Asked Questions/Answers**

- 1. To Receive Transfer Notification Messages you MUST set the receiving user:
  - Select Administration > Utilities > Receive Envelopes > Set the Receiving User
- 2. What security group do I need to be in to send or receive transfer envelopes?
  - To request or receive transfer envelopes, user must be added to the Transfer Notifications Security Group. This group has system wide security to all students and document templates.
- 3. How many users can be designed as Requesters or Senders in a district? Can you limit access to send only certain documents?
  - A district can have as many Requesters or Senders as they wish as long as they have been added to the Transfer Notification Security Group.
- 4. If I know a student is going to transfer to another Alabama district, should I go ahead and send the transfer envelope?
  - <u>Do not send</u> a transfer envelope until you have received a request. Transfer envelopes cannot be processed until the provisional enrollment has been completed and the student assigned the Alabama State ID in the new LEA.
- 5. Can I process a transfer envelope if I have not received a Transfer Notification message for a student?
  - Until you have received a message and the student is included in the Transfer Notification Messages Report, you cannot process the student. Until the provisional enrollment process is complete and the Alabama State ID reassigned to the student, the student will not be accessible in the General Ed table.

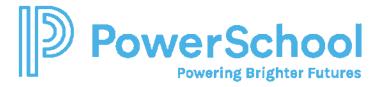

#### **Required Setups**

- User must be a member of the Transfer Notifications Security Group
- <u>To Receive Transfer Notification Messages you MUST set the receiving user:</u>
  - o Select Administration > Utilities > Receive Envelopes

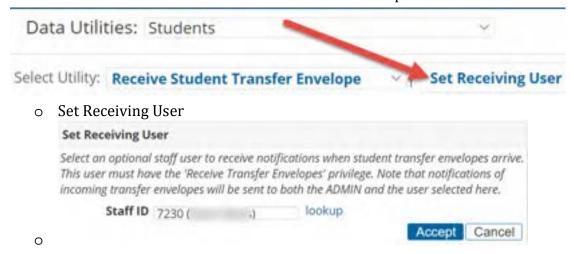

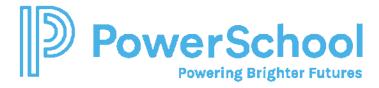

### **Transfer Notification Messages**

Once the enrollment process is complete in PS SIS and an Alabama State ID is assigned to any student transferring from another Alabama LEA, an automated **Transfer Notification Message** will be sent to all users who are members of the Transfer Notifications Security Group in Special Programs. The message will display in the **Unread Message** panel for the user until opened and read.

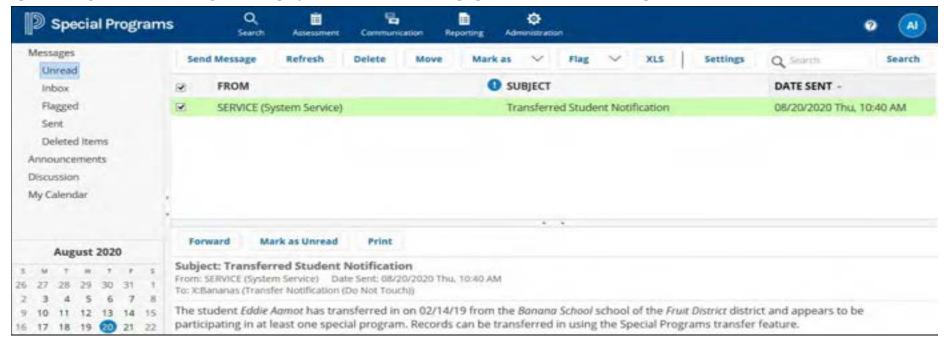

#### **Transferred Student Messages Report**

In addition to Transfer Notification Messages, the **Transferred Student Messages Report** is also updated with detailed information regarding the transferred student and School/LEA originator information.

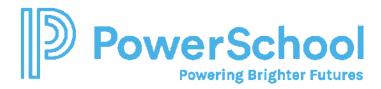

| Transferred Student Messages |                |                                     |                                                                                                    |  |  |  |  |
|------------------------------|----------------|-------------------------------------|----------------------------------------------------------------------------------------------------|--|--|--|--|
|                              | ToUsers        | Subject                             | Body ·                                                                                                    |  |  |  |  |
| 83                           | X:GetTransfers | Transferred Student<br>Notification | The student 8r has transferred in on 08/12/21 from the Collins-Riverside Middle School school of the Tuscolooso County Schools district and appears to be participating in at least one special program. Records can be transferred in using the Special Programs transfer feature. |  |  |  |  |

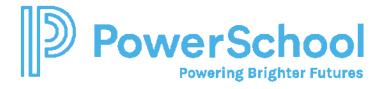

### Importing the Student from the General Ed Table

This report contains a direct link to the student's General Student profile to allow you to quickly import the student into the Student Table. During the import process the student is also added to the user's My Student panel which allows for tracking of case manager assignment after import.

- 1. Click the Profile icon, and select **Import** -- or -
- 2. Select **Search > General Ed Students** and search for the student. Select Import.

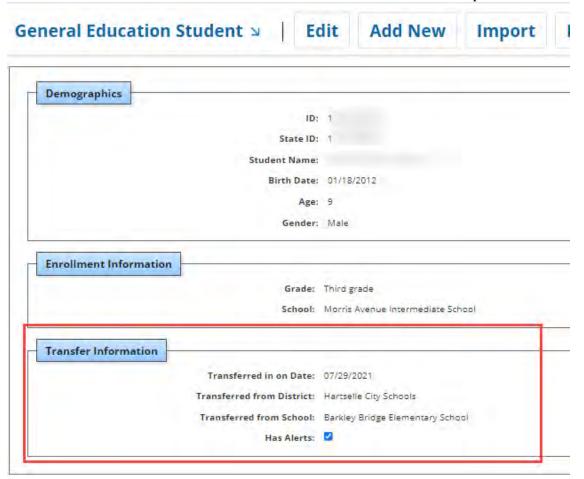

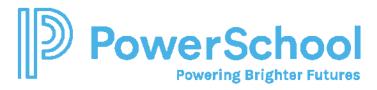

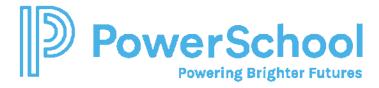

## Requesting the Records from Originating LEA

Once the student has been added to the Student table, proceed to request the records from the "originating" School/LEA as reflected in the report.

- 1. Select Administration > Utilities > Students > Receive Transfer Envelope.
- 2. Click Request Envelope.

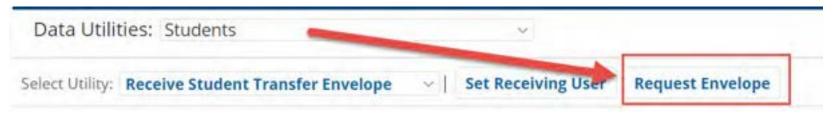

3. Complete the request form providing the appropriate details for the originating district to identify the student.

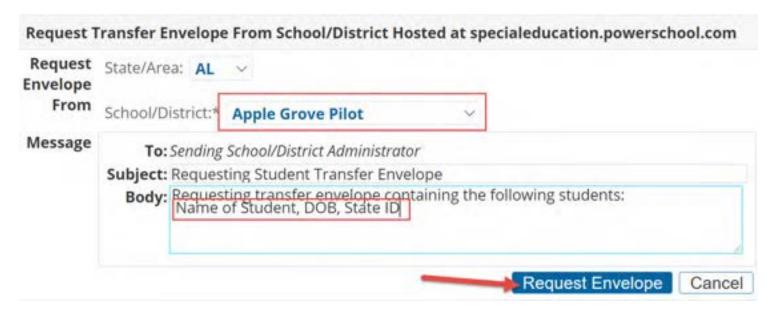

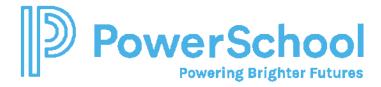

### Receiving a Transfer Envelope

Once the originating LEA has received the request for the transfer envelope and processed the request, a message will be sent to all users in the Transfer Notification Security Group that a Transfer Envelope has been received.

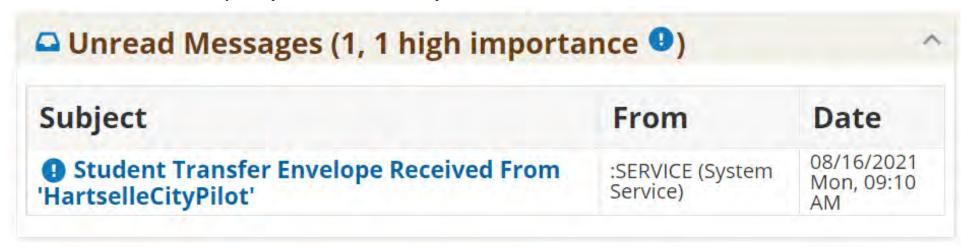

• Note that access to the Transfer Envelope will expire within 7 days of receipt of transfer message.

#### Subject: Student Transfer Envelope Received From 'HartselleCityPilot'

From: :SERVICE (System Service) Date Sent: 08/16/2021 Mon, 09:10 AM To: ADMIN (Security Administrator);

'HartselleCityPilot' has sent you a student transfer envelope containing 2 students. To access it, go to Administration > Utilities > Receive Student Transfer Envelope. Your access to the envelope will expire after 8/23/2021.

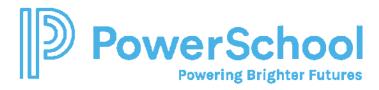

- 1. Select Administration > Utilities > Students > Receive Transfer Envelope
- 2. Select Receive Student Transfer Envelope.
- 3. Click the Zoom link to open the transfer envelope.

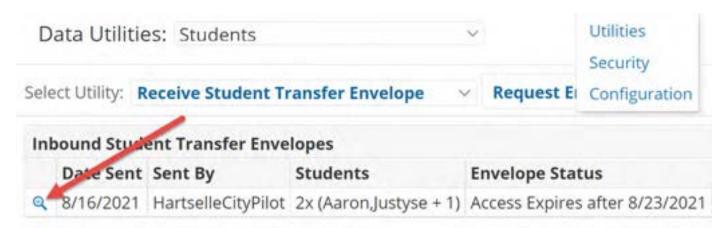

4. Click the to move the **Original ID** in the **New Student ID** field (these are the Alabama State IDs and must remain the same.

# Utilities > Receive Transfer Envelope Student Packages Name New Student ID Status 1969905130 → Aa 1972485765 → A

5. Click Import Students Using New Student IDs. Make sure you select Allow Merging of Transferred Documents.

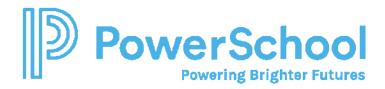

| Student Pac | la constant   | New Student     |                                                                                                    |
|-------------|---------------|-----------------|----------------------------------------------------------------------------------------------------|
| Original ID | Name          | ID              | Status                                                                                                    |
| 1963694748  | Rester,Elijah | recented        | A student profile for Elijah Rester (1963694748) already exists, but it does not have any transferred documents. You can use the checkbox option below to merge the transferred documents into the existing profile. |
| Import Stud | tents Using N | lew Student IDs | Allow merging of transferred documents into existing profiles                                                                                                    |

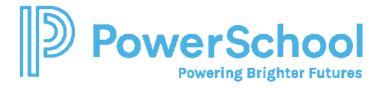

#### **Sending a Transfer Envelope**

A message will be received by all users in the Transfer Notification Security Group in the Unread Message panel a request for Transfer Envelope is sent.

#### Subject: Requesting Student Transfer Envelope

From: :SERVICE (System Service) Date Sent: 05/28/2021 Fri, 12:48 PM

To: ADMIN (Security Administrator);

Do not reply directly to this message. Instead, go to Administration > Utilities > Send Student Transfer Envelope to see and respond to the request.

Requesting School / District: OpelikaCityPilot

Requesting transfer envelope containing the following students:

- 1. Select Administration > Utilities > Students > Send Transfer Envelope
- 2. Type the student(s) State ID or select the student(s) using lookup. (You can process more than 1 transfer envelope at a time)

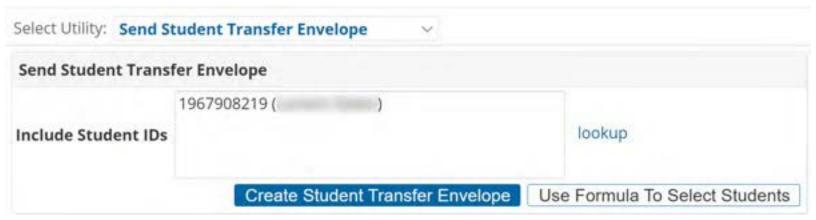

3. Click Create Student Transfer Packages.

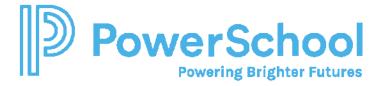

- 4. Click Generate Student Packages.
  - o Profile Sections will be enabled by default to send all profile information

| Generate Student Packag | ges |                       |  |
|-------------------------|-----|-----------------------|--|
| Select Profile          |     | Section Name          |  |
| Sections                |     | Student Demographics  |  |
|                         |     | Special Education     |  |
|                         |     | Gifted                |  |
|                         |     | Section 504           |  |
|                         |     | RTI                   |  |
|                         |     | Preschool             |  |
|                         |     | Services              |  |
|                         |     | State Reporting       |  |
|                         |     | English Learners (EL) |  |

o In the **Select Document Templates** panel, make sure you select all historical document by changing **Include Document from Years** selection.

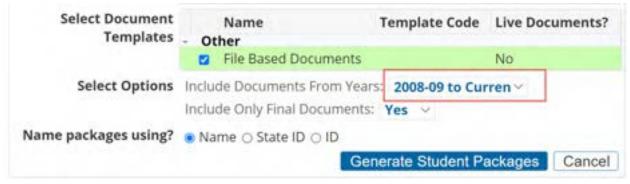

5. Click Generate Student Package.

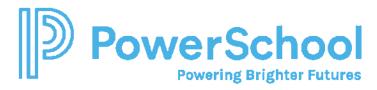

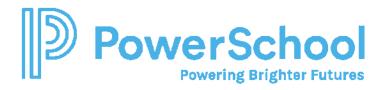

6. Click Send Envelope to – and – select School/District Hosted at 'specialeducation.powerschool.com'

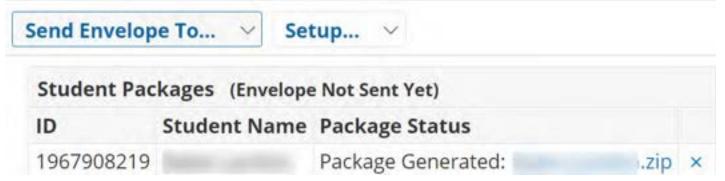

7. Select the **School/District** and click **Send Envelope**.

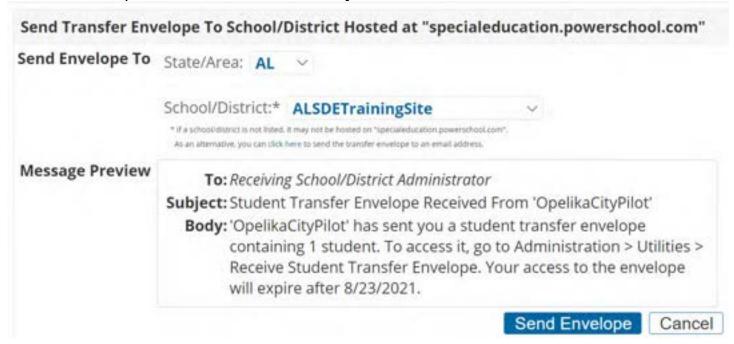

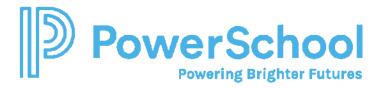

8. Once you have sent the **envelope**, Click Accept Request.

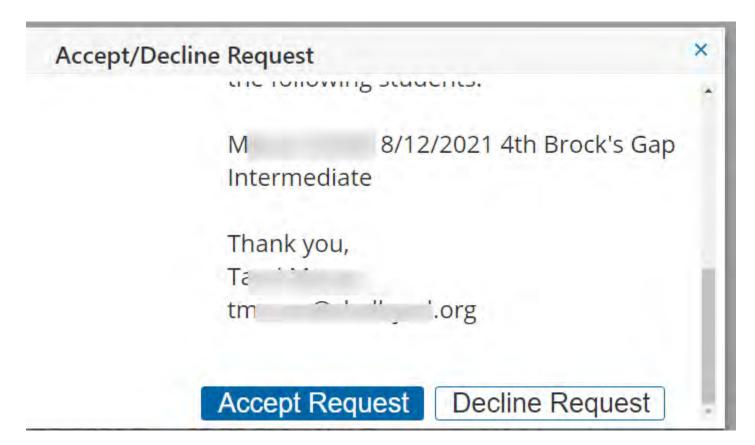